# **Virginia Fire Incident Reporting System (VFIRS) ~ [VFIRS Account Reset Form](mailto:vfirsreports%40vdfp.virginia.gov?subject=VFIRS%20Account%20Reset%20Form%20Submission)**

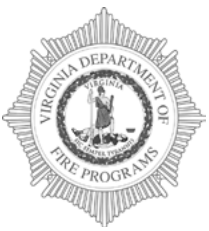

# **Virginia Department of Fire Programs**

1005 Technology Park Drive Glen Allen, VA 23059-4500, USA tel: (804) 371-0220 fax: (804) 371-3444 **[www.vafire.com](http://www.vafire.com)**

**Use this form to reset your Virginia Fire Incident Reporting System (VFIRS) Account. Please fill in all of the required**  information (highlighted in red), save the PDF and email to <u>vfirsreports@vdfp.virginia.gov</u> .

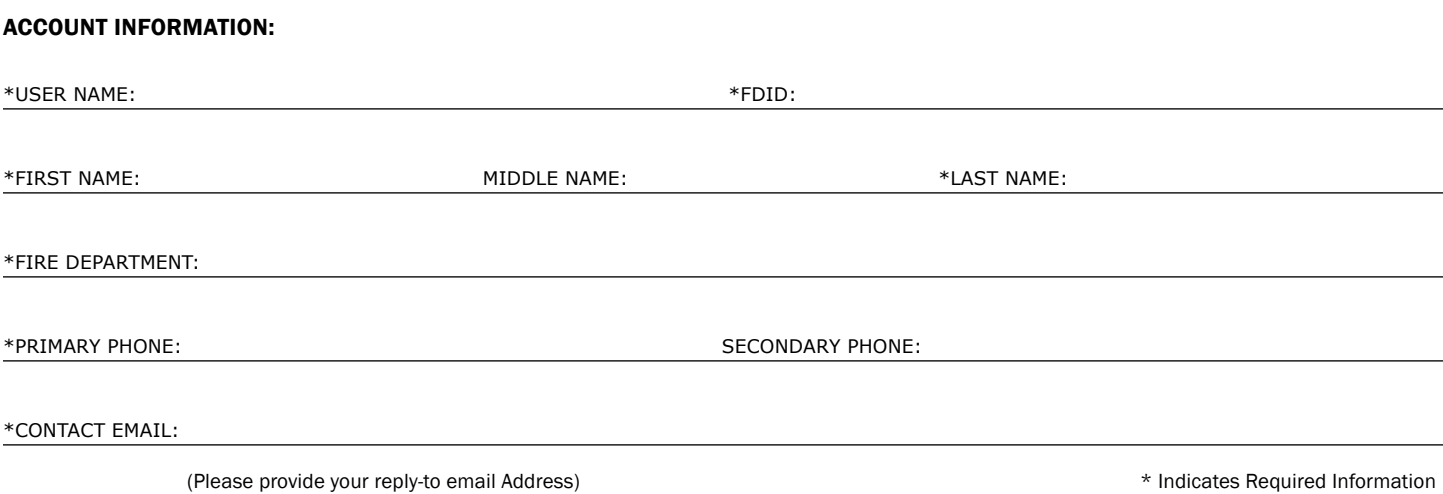

**VFIRS AR v.1 p.1 - 6/22/16**

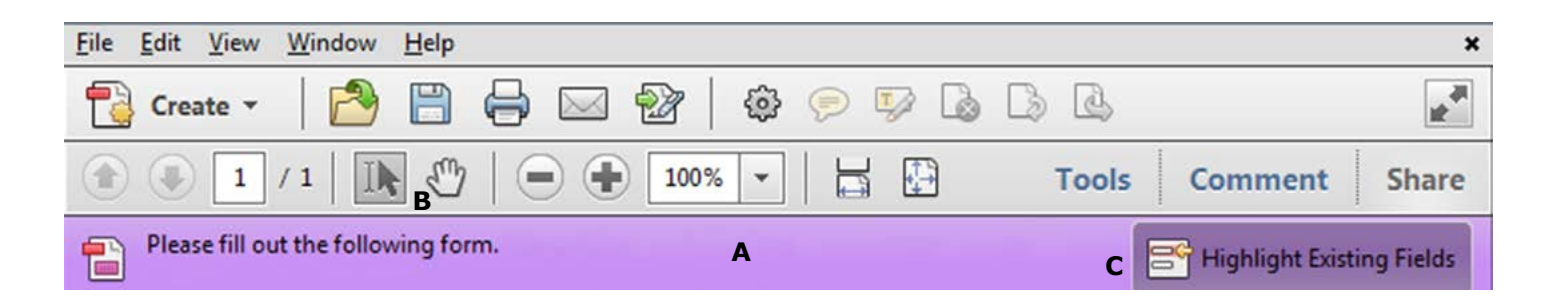

# **Instructions for Completing Fillable PDF Form:**

Please make sure that the latest version of **Adobe Reader** is installed on your PC to complete the fillable PDF form. You may Download the **FREE** Macintosh or Windows versions of Adobe Reader from Adobe at: https://get.adobe.com/reader/

## **1. Open the PDF, Click File > Save file as**

Name the file your **first name\_last name and the date** and choose a location to save the file on your computer before completing the form.  $(jon\_doc\_01\_01\_16.pdf)$ 

Once you have saved the interactive form to your computer, you are ready to **fill in the required information**. (Be sure to **save** and **retain** a copy of the completed form for your records.)

### **2. Fill in interactive form**

An interactive form contains fields that you can select or fill in.

- **A**. Purple message bar indicates presence of fillable fields.
- **B.** Right-click the document, and select either the Hand Tool or the Select Tool from the pop-up menu.  $\binom{n}{k}$  or  $\left| \right|$ .
- **C.** To make form fields easier to identify, click the Highlight Existing Fields button on the document message bar.

Form fields appear with a colored background light blue, and all **required form fields** are outlined in **red**.

**D.** Click to select options, such as list boxes. Click inside a text field to type.

\*Note: The pointer changes to a different icon as you move it over a field. For example, the Hand tool changes to an I-beam when you can type text into the form field.

- **E.** When finished filling in all of the required information, **save** the form and **click the Email address at the top** to create an Email. (staff.name@vdfp.virginia.gov)
- **F. Attach** the completed PDF and send.

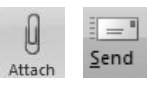

冎

### **– You may also Mail the Form:**

Please print the completed form with all of the required information and mail to: **1005 Technology Park Drive Glen Allen, Virginia 23059**

### **– You may also Fax the Form:**

Please print the completed form with all of the required information and Fax to: **(804) 371-3444**

#### **3. Print form**

- **•** Choose **File > Print** or Click the Print button.
- **•** Choose a printer from the menu at the top of the Print dialog box.
- **•** In the **Comments and Forms menu** in the upper-right area of the Print dialog box, **choose Document**, and then **click OK**:

\*Note: To print the form and the typed entries, You **MUST choose Document**. This option prints text you've typed using the Add Text tool.